## 道路デザイナーで作成した道路(側溝)を印刷・編集する

道路デザイナーで作成した道路を平面図に印刷したい場合と、道路を編集する手順です。

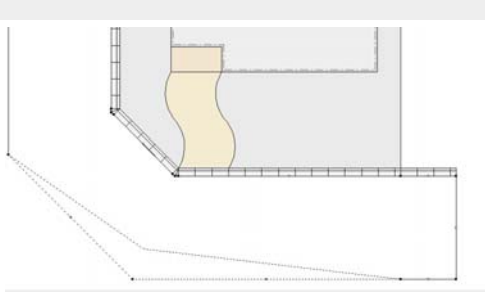

道路の一部の形状変更や、一部の側溝の編 集など、道路デザイナーでは出来ない編集 をしたい場合の説明です。

## ファイル(F) 編集(E) 表示(V) 加工(Y) Nルプ(H  $\int_{S}$ Ctrl+M 移動(M)... 加工 H+R 回転 角度指定... 回転(R)  $H+R$ 90°回転(L)  $Ctrl + L$  $Ctrl + W$ オフセット... 反転 レベルー括変換[4点]...  $Ctrl + E$ レベル一括変換[2点]... Shift+Ctrl+E 切土·盛土変換[2点]... 切土·盛土変換[1点]... アンジュレーター... 整列 ...  $Ctrl + -$ 最前へ(F)  $Ctrl + F$ グループ解除  $Ctrl + B$ グループ化(G) |  $Ctrl + G$ グループ解除(U)  $Ctrl + U$

道路デザイナーで道路を作成後

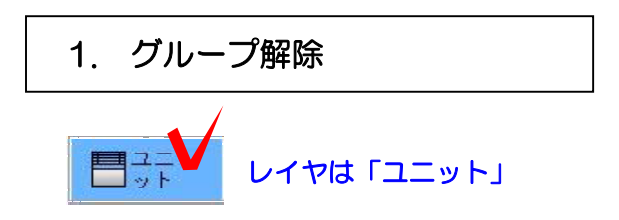

1-1 ユニットレイヤに配置された道路を 選択し、加工メニューからグループ解除を 選択します。

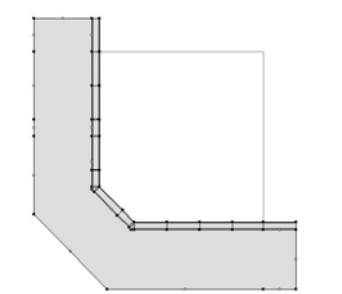

1-2 道路が床とシンボルに分解され、 削除・編集ができます。

※グループを解除すると、印刷時に道路も 印刷されるようになります。

【道路を作成後、道路デザイナーで修正したい場合は・・・】

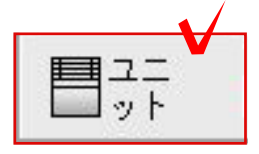

※グループ解除してシンボルになった後は 道路デザイナーで編集できません。

ユニットのレイヤで道路をWクリックする と再度道路デザイナーが起動します。

新しく作り直す場合は、作成した道路を選 択して削除してから再度『敷地基礎』のレ イヤで道路デザイナーを立ち上げて作成し てください。

※削除して作成しないと、道路が重なって 作成されてしまいます。